## 一、系統登入

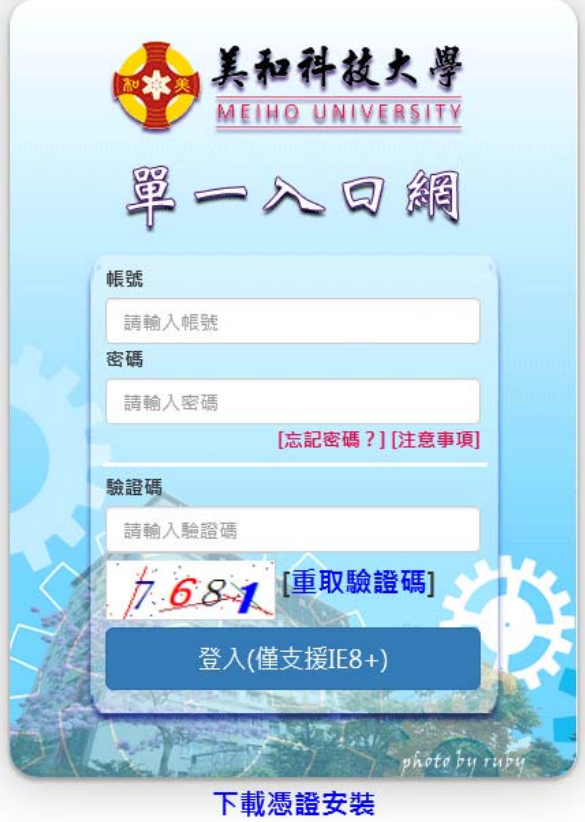

在入口網首頁輸入人員之帳號密碼與驗證碼後,按「登入」即可進入系統 主畫面。

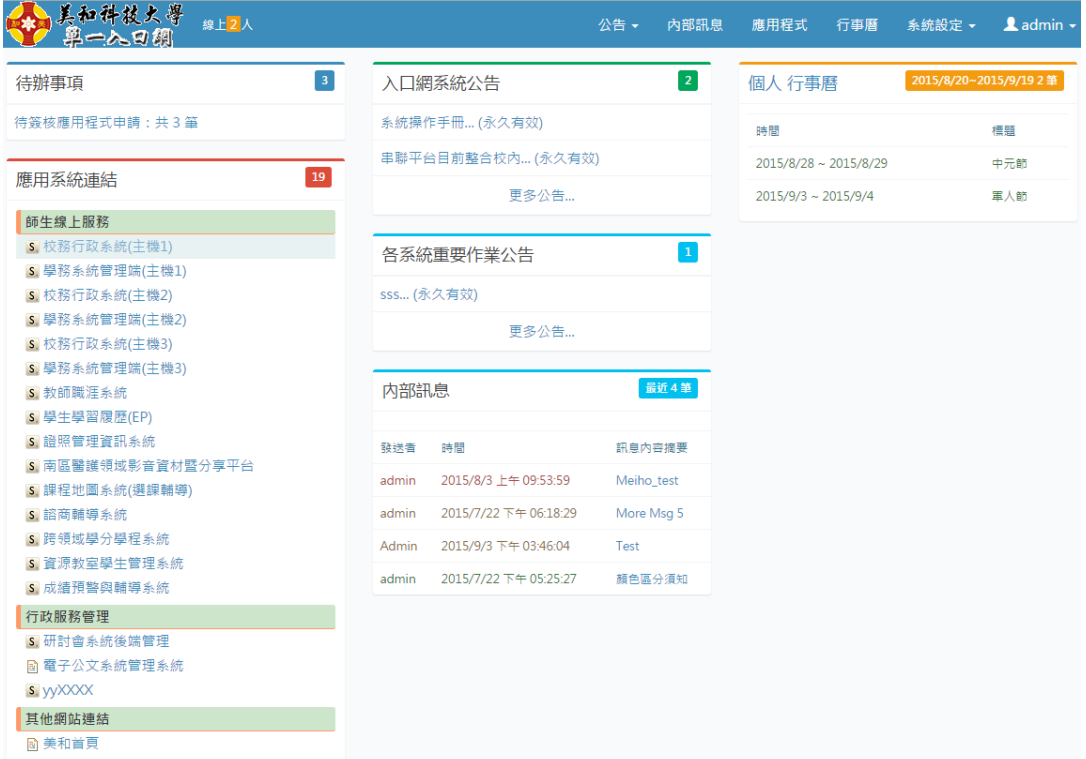

點選畫面上方功能列即可進行各功能操作,分有5大類,共16項功能。

# 二、系統操作 (一)公告 1、入口網系統公告

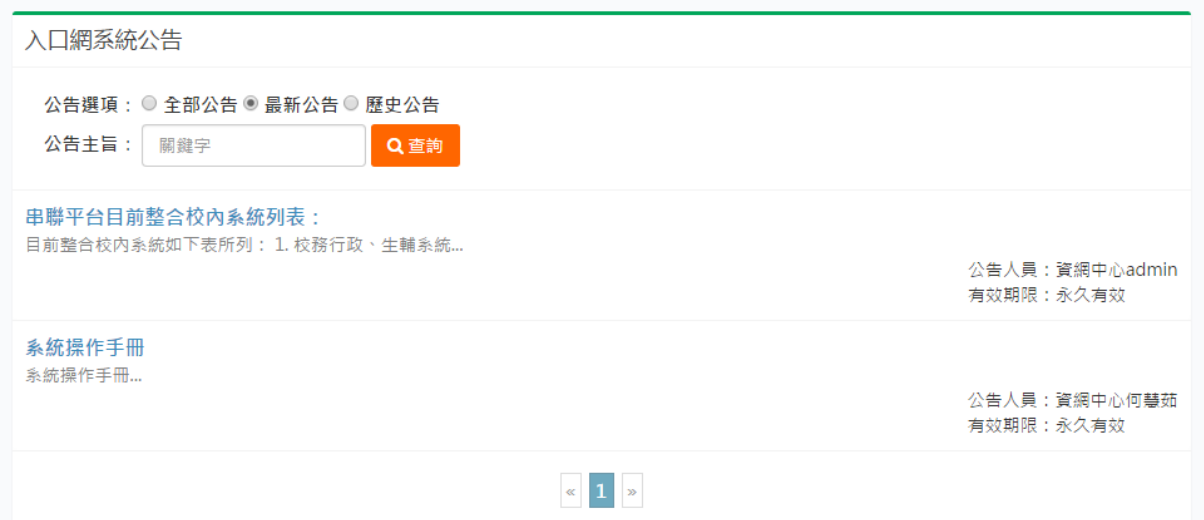

### 此功能為查詢瀏覽入口網之系統公告,點選公告連結即可進行瀏覽,進入 後點選「回一頁」即回到主畫面。

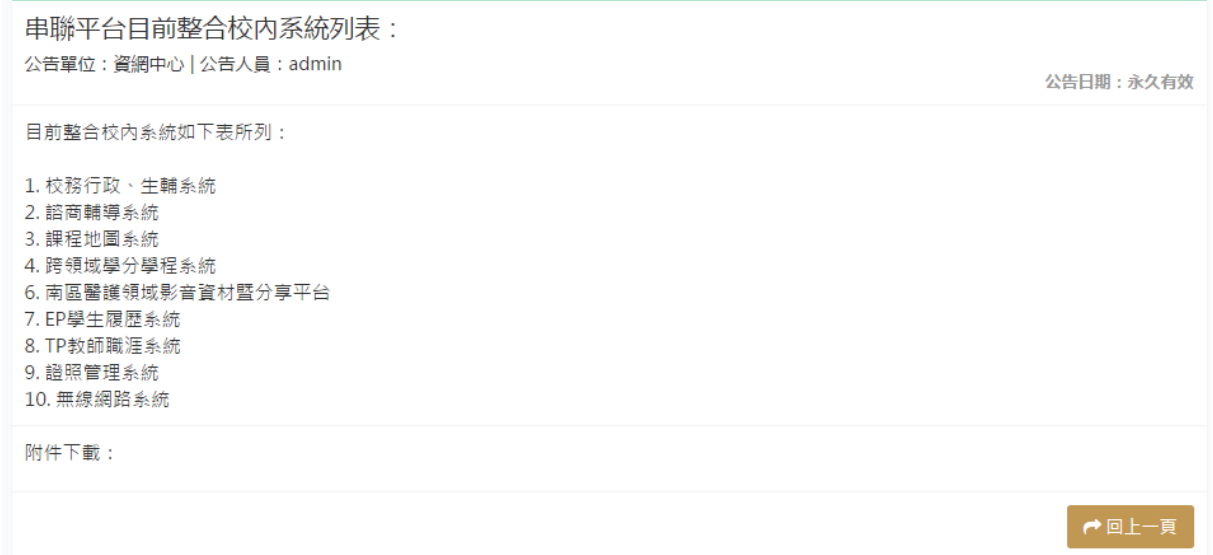

# 2、各系統重要作業公告

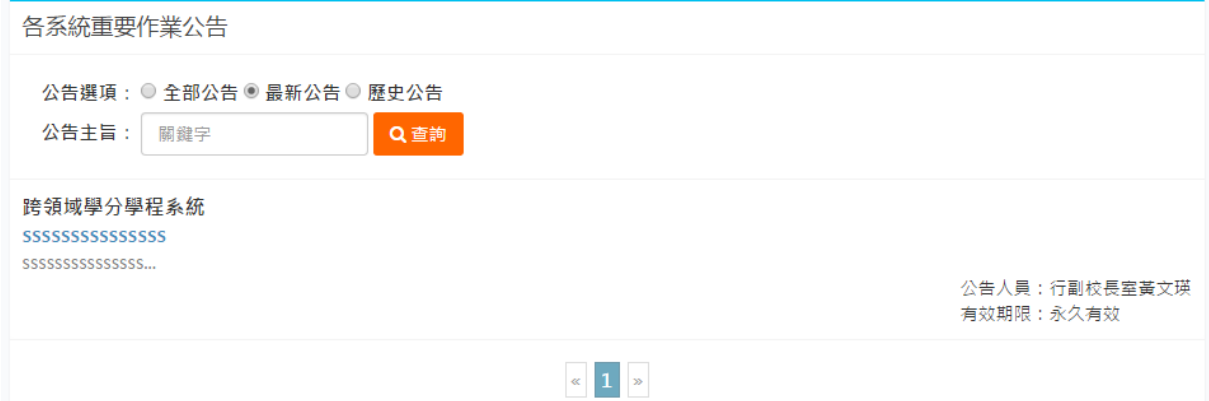

此功能為查詢瀏覽各應用系統之公告,點選公告連結即可進行瀏覽,進入 後點選「回一頁」即回到主畫面。

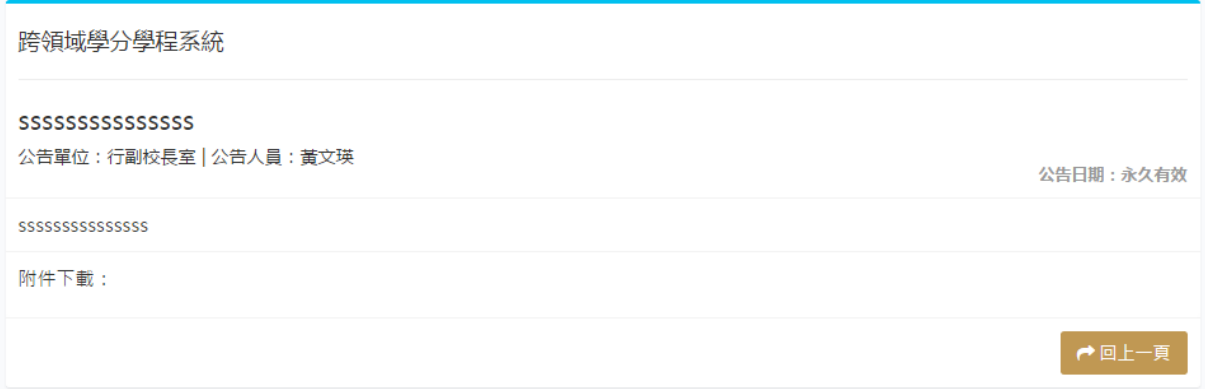

### (三)資訊系統

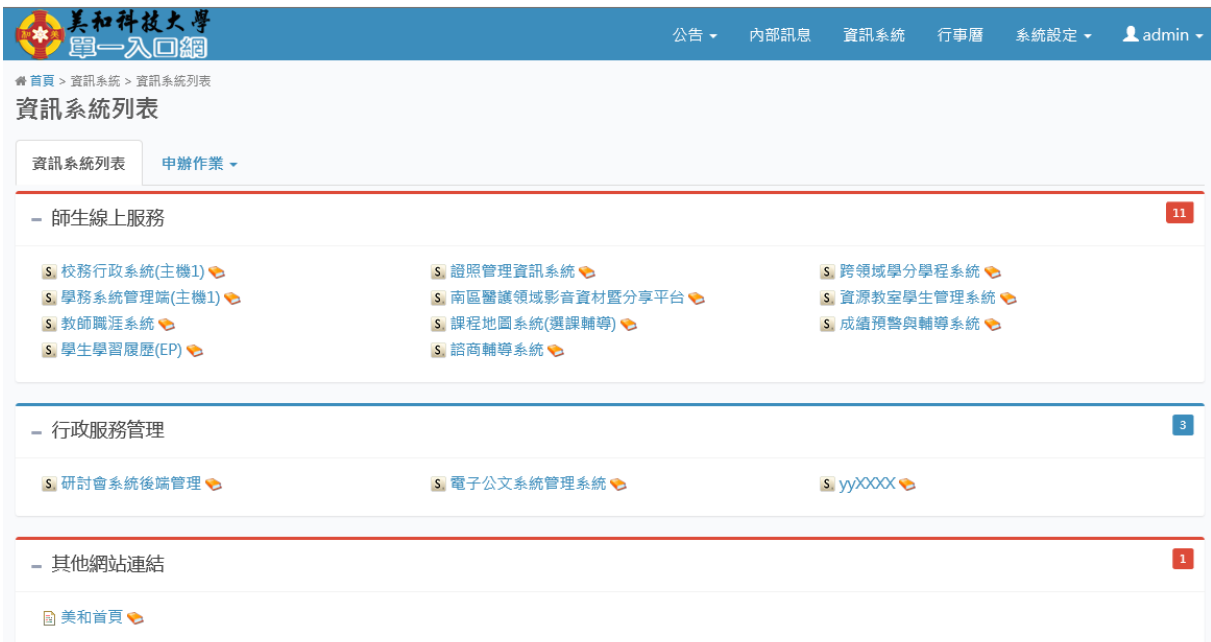

此功能為校內各行政系統之連結,分為師生線上服務、行政服務管理與其 他網站連結三大類,之後仍可透過維護功能新增或刪除分類,點選任一網 站連結即可連至該系統進行作業,不用再做第二次登入動作。

#### (四)行事曆

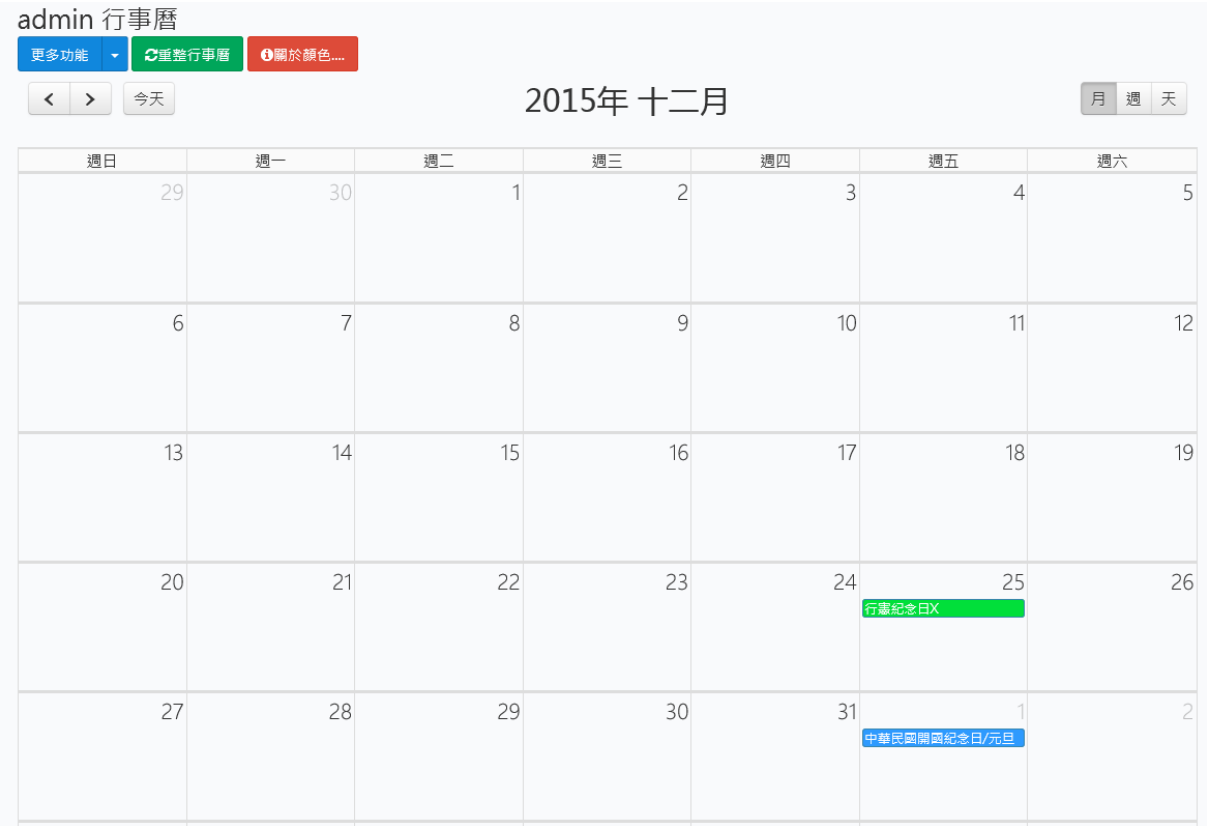

此功能為行事曆瀏覽與維護,可觀看校內公用之行事曆,也可輸入個人之 行事曆資料,點選「更多功能」可選擇不同來源之行事曆。進入個人行事 曆後,可以月、週、日等單位進行瀏覽,點選任一時段即可進行行事曆編 輯,若對行事曆增刪資料後未正確顯示,可按「重整行事曆」進行行事曆 資料重新讀取。

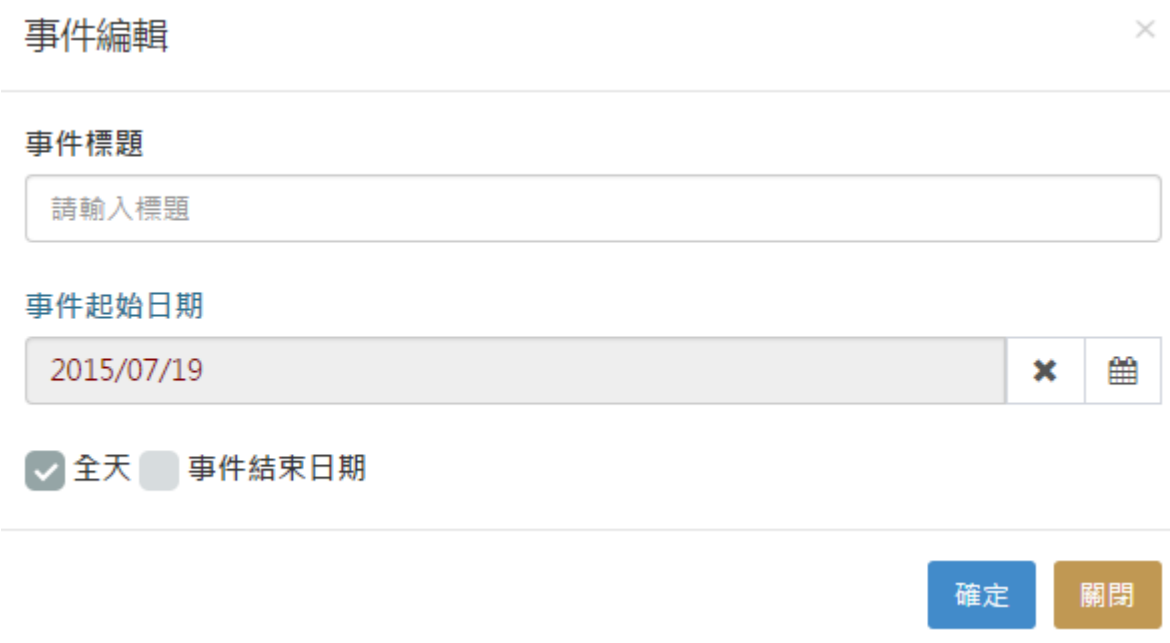

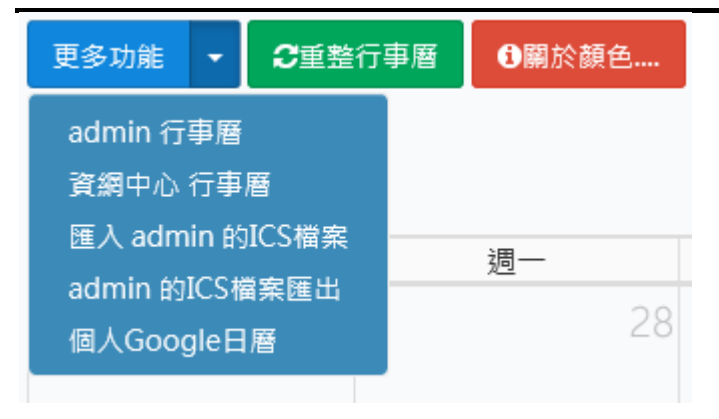

### 1、使用者行事曆

此為使用者個人所使用之行事曆,供個人使用,可自由增刪資料,僅有自 己看得到。

#### 2、所屬單位行事曆

此為使用者所屬單位所使用之行事曆,主要用於單位內事項公告與交流, 單位內人員皆可瀏覽並增刪資料,操作方式同使用者行事曆。

【整合式單一入口網】- 操作手冊 第2000年 第2000年 第2000年 漢龍資訊科技股份有限公司

 $\times$ 

### 3、匯入 ICS 檔案

ICS 檔為行事曆資料匯出匯入標準格式,廣泛用於 Google 行事曆及微軟 Outlook 行事曆等常見之行事曆軟體,使用者若有使用上述行事曆,可將資 料匯出成 ICS 檔,再透過此功能匯入個人行事曆中,省下重新輸入之時間。

新增

## ■匯入 admin 的ICS

**4**請注意, 若格式並非為Google的ICS檔案, 則將會導致匯入失敗。請先確定ICS 檔案是從Google Calendar中匯出的檔案。

**4**匯入的ICS檔案的事件之中,若事件名稱、起始日期時間、結束日期時間與現存 的任一筆事件資料相同(精準到時分秒), 那這筆資料將不會被重複寫入·而且匯入 的事件都會以專屬的藍色顯示。

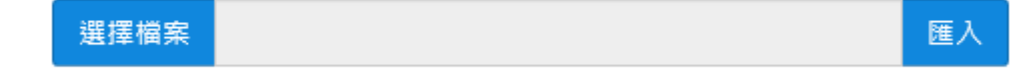

關閉

另外使用者也可下載下列網址之 ICS 檔案,為行事曆建立台灣常見之國定 假日資料(如下圖),使個人行事曆更為實用。

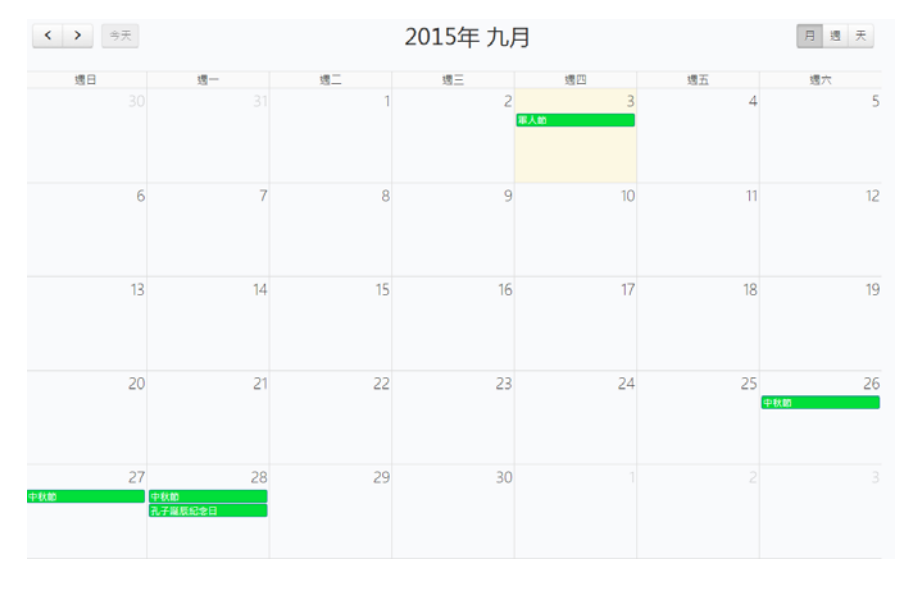

台灣國定假日 ICS 檔下載:http://goo.gl/mNdfmZ

#### 4、Google 日曆

使用者若有申請 Google 帳號,可將 Google 服務中所提供之行事曆介面, 利用此功能內嵌在此系統中。按「說明」與「展示」按鈕,系統會提供逐 步說明的設定方式,教導大家如何進行設定(如下圖)。

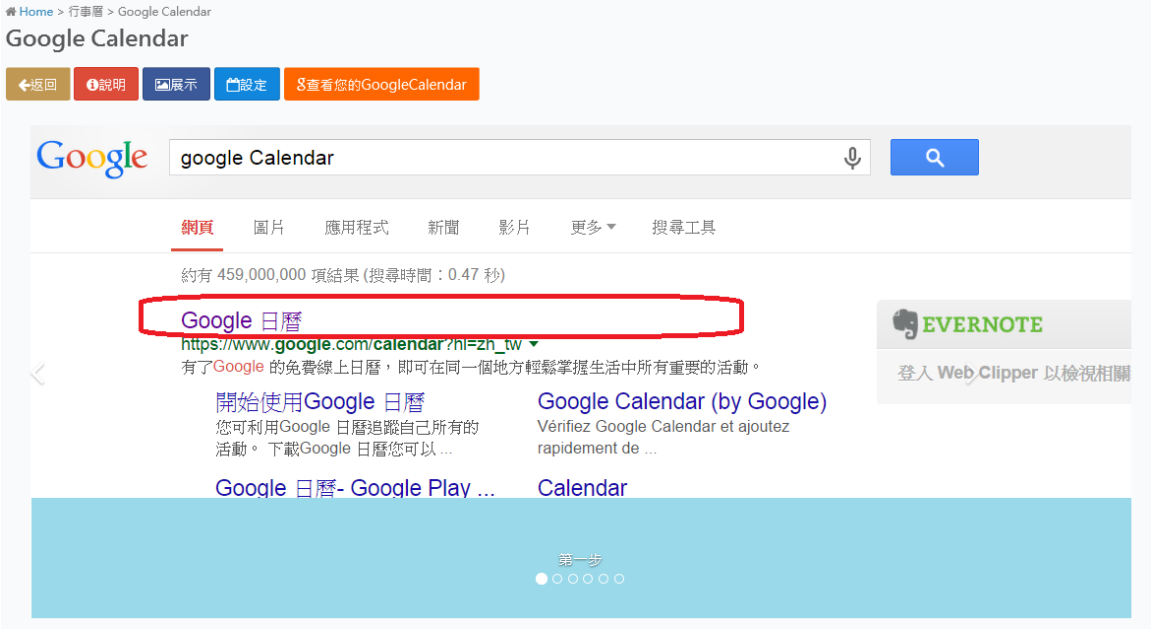

之後按「設定」,將內嵌程式碼貼上到此介面中,按確定即可完成(如下圖)。

#### 事件編輯

#### 日曆名稱

HL\_Public

#### Google Calendar程式碼

<iframe src="https://www.google.com/calendar/embed?src=zh.taiwan% 23holiday%40group.v.calendar.google.com&ctz=Asia/Taipei" style="border: 0" width="800" height="600" frameborder="0" scrolling="no"></iframe>

最後編輯時間 2015-08-03T15:57:21

刪除

確定 關閉

 $\times$ 

之後系統會出現「查看您的 GoogleCalendar」的按鈕,按下後即會出現使 用者的 Google 行事曆(如下圖),

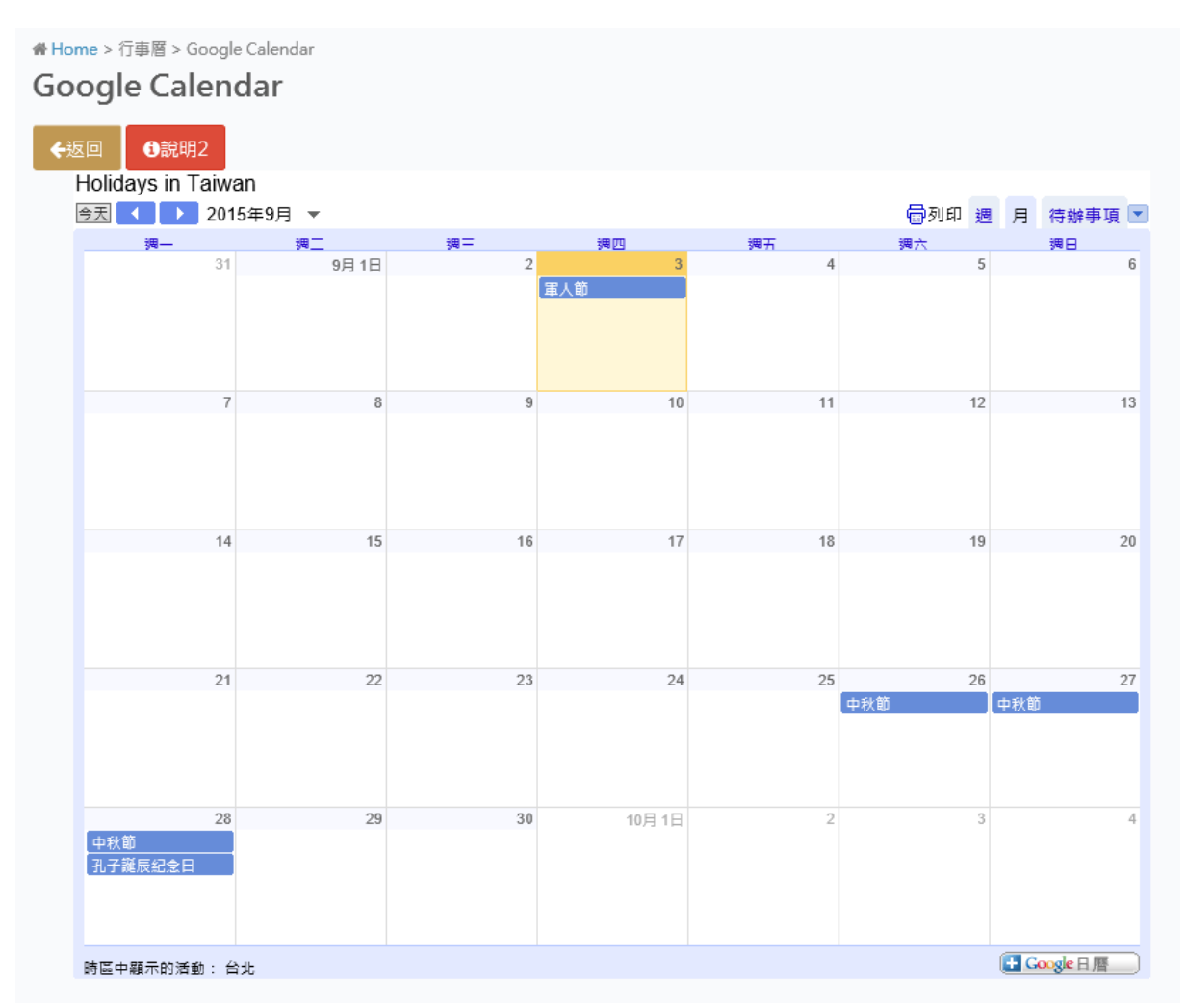